# India Skill 2023 User Manual for Skill India Digital

# **Table of Content**

| Sr.<br>No. | Title                                                                      | Page<br>No. |
|------------|----------------------------------------------------------------------------|-------------|
| 1          | Introduction                                                               | 2           |
| 2          | Formatting Standards                                                       | 3           |
| 3          | System Requirements                                                        | 4           |
| 4          | How to visit the Skill India Digital ?                                     | 5           |
| 5          | How to create an account in Skill India Digital ?                          | 6           |
| 6          | How to login in Skill India Digital?                                       | 9           |
| 7          | How to participate in IndiaSkills 2023 competition?                        | 11          |
| 8          | How to participate in IndiaSkills 2023 for multi participants competition? | 16          |

## 1. Introduction

Skill India Digital is envisioned to provide skilling, upskilling, and multi-skilling opportunities and ensure access to lifelong learning to citizens through classroom, online and blended learning. It aims to bring together academic; industry demands and linkages; improve employment prospects and enable the start-up ecosystem. The integrates the existing government databases in education, skilling, entrepreneurship and jobs and acts as a one-stop solution for the learners pursuing education and skilling.

Skill India Digital is developed by National Skill Development Corporation (NSDC). NSDC was set up by the Ministry of Finance as a Public Private Partnership (PPP) model. The Government of India, through the Ministry of Skill Development & Entrepreneurship (MSDE), holds 49% of the share capital of NSDC, while the private sector has a balance 51% of the share capital.

NSDC aims to promote skill development by catalyzing the creation of large, quality, and for-profit vocational institutions. Further, the organization provides funding to build scalable and profitable vocational training initiatives. Its mandate is also to enable a support system which focuses on quality assurance, information systems and training the trainer academies either directly or through partnerships. NSDC acts as a catalyst in skill development by providing funding to enterprises, companies and organizations that provide skill training.

# 2. Formatting Standards

This document attempts to provide step-by-step instructions for every key action in SID. Each instruction is accompanied by a brief text write-up and a screenshot. For greater clarity, all text instructions and screenshots follow standardized formatting. These standards are briefly described in this section.

#### 1. Formatting for Text Instructions

<u>Messages in Blue and Underlined</u>: These are hyperlinks. Press the Ctrl button and click on these messages to go to the referred section of the document

#### 2. Formatting for Screenshots

The page screenshots use standard visual markers to indicate actions:

- 3. Arrow- Indicates the area where the user needs to look into
- 4. Square- Indicates the area where the user needs to click

#### 3. System Requirements

You can access Skill India from various devices and platforms, on both PC and Mac desktops/laptops. Our system requirements for these follow below:

i. Minimum system requirements

- Browser: The latest Chrome, Firefox, Safari, Edge, or Opera for desktop/laptop
- A broadband/mobile internet connection with good speed

ii. PC specific requirements

- Platform: Windows 8.1 or higher with the latest updates installed
- RAM: 4GB or more
- Video: Graphics output capability
- Sound: Sound output capability

iii. Mac specific requirements

- Platform: Mac OS X 10.12 or higher with the latest updates installed
- RAM: 4GB or more
- Video: Graphics output capability
- Sound: Sound output capability

# 4. How to visit the Skill India Digital ?

These are the steps to visit Skill India Digital:-

- a. To visit the Skill India Digital, Make sure you have a device with internet connection
- b. Open any browser in your device
- c. Enter the Skill India Digital URL in the address bar 'https://www.skillindiadigital.gov.in/home' and then press enter or click on go

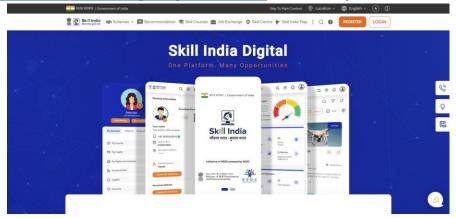

| Sr.<br>No. | Title                             | Steps                                                                                                    |
|------------|-----------------------------------|----------------------------------------------------------------------------------------------------|
| 4          | How to visit Skill India Digital? | Open browser >> Enter<br>' <u>https://www.skillindiadigital.gov.in/home</u> ' >><br>Press enter or click on go |

# 5. How to create an account in Skill India Digital ?

Users can create an account with Skill India Digital. In order to do so please follow the below steps:-

a. Visit the Skill India Digitall from your browser

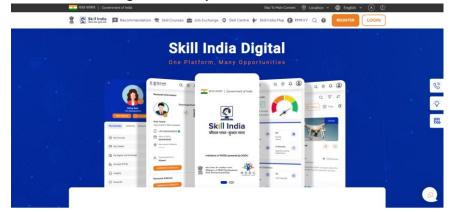

b. Click on the Register button in the top right corner

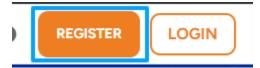

c. Select "Learner" option

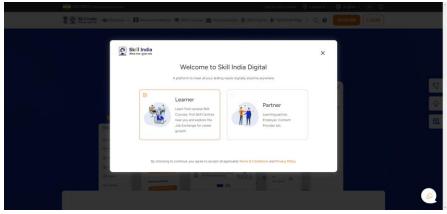

d. Enter the Mobile Number(Numbers) from which you want to register in the Skill India Digital and click on "CONTINUE" button

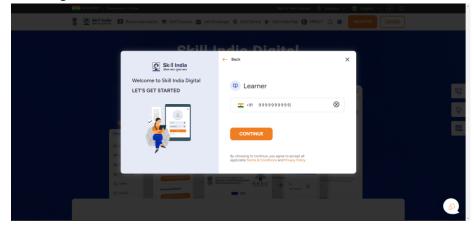

e. Enter the OTP(Numbers) in the next screen

| and treatment ( General divise                                     | teis further Commen 🛛 🖗 Location 👻 🌐 English 👻 🛞 🗇                                                                                                    |
|--------------------------------------------------------------------|----------------------------------------------------------------------------------------------------|
| 💈 🔯 Shill India 🔛 Recommendation 🖘 Shill Courses 🛳 Job D           | Hannya 🗢 Sancarana ing 🕒 Hannya 🔾 🕢 🔤 🔤 🗤 🗤 🗤 🗤 🗤                                                                                                    |
| Skill india<br>Weicome to Skill india Digital<br>LET'S GET STARTED | Back X      Or The Particular Component on the period on the period |
|                                                                    |                                                                                                    |

f. On the next screen you will be asked to Set Account Password, Enter your desired 4 Digit Password (Numbers), Confirm password and click on "CREATE" button.

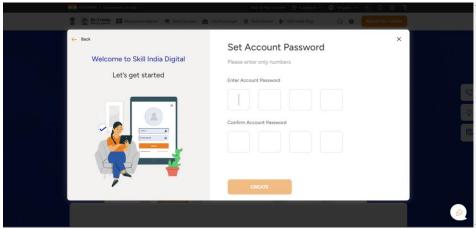

| Sr.<br>No. | Title                                            | Steps                                                                                                    |
|------------|--------------------------------------------------|----------------------------------------------------------------------------------------------------|
| 5          | How to create an account in Skill India Digital? | Open SID website >> Click on "Register" button<br>>> Select "Learner" option >> Enter Mobile<br>number >> Enter OTP >> Set Account Password<br>>> Click on "Create" button |

# 6. How to login in Skill India Digital?

Users can login to his/her Skill India account by visiting the Skill India Digital. In order to do so please follow the below steps:-

a. Visit the Skill India Digital from your browser

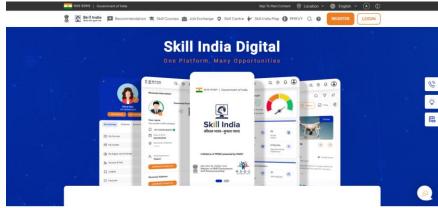

b. Click on the LOGIN button in the top right corner

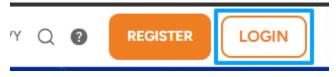

c. Select "Learner" option

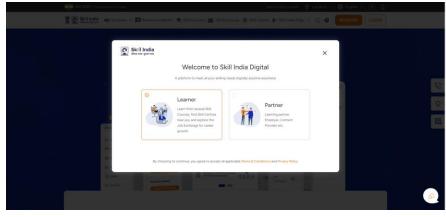

- d. Enter the Mobile Number(Numbers) and press CONTINUE Button.

e. Enter your four digit account password(Numbers), and then press LOGIN Button.

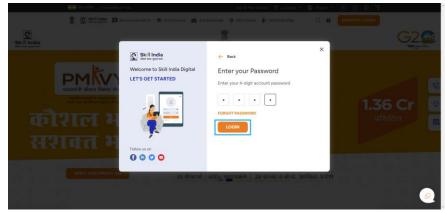

You will be successfully logged in to the Skill India Digital.

| Sr.<br>No. | Title                                   | Steps                                                                                                    |
|------------|-----------------------------------------|----------------------------------------------------------------------------------------------------|
| 6          | How to Login in Skill India<br>Digital? | Open SID website >> Click on "Login" button >><br>Select Learner option >> Enter Mobile number<br>>> Enter Account Password >> Click on "Login"<br>button |

# 7. How to participate in IndiaSkills 2023 competition?

Users can participate in IndiaSkills 2023 competition using following steps:-

- <text><complex-block><complex-block>
- a. Visit Skill India Digital from your browser

b. Login as Learner in Skill India Digital with your mobile number (Numbers)

| LEES LEES LEEVE   Covernment of India                     |                                                                                                    |
|-----------------------------------------------------------|----------------------------------------------------------------------------------------------------|
| 👔 🧕 Skill India 🖾 Recommendation 🚖 Skill Courses 🚖 Job Ex | xchange 💿 Skill Centre 👉 Skill India Map 🚯 PHKVY 🔍 💿 🛛 REGISTER 🛛 LOGIN                                |
| ekilli                                                    | India Digital                                                                                          |
| Skill India<br>America para                               | ← Back X                                                                                               |
| Welcome to Skill India Digital<br>LET'S GET STARTED       | (C) Learner                                                                                            |
|                                                           | <b></b> 91 999999999 ⊗                                                                                 |
|                                                           | CONTINUE                                                                                               |
|                                                           | By choosing to continue, you agree to accept all<br>application forms & Constitions and Privacy Policy |
|                                                           |                                                                                                    |
|                                                           |                                                                                                    |

c. Click on "IndiaSkills 2023" link in user dashboard

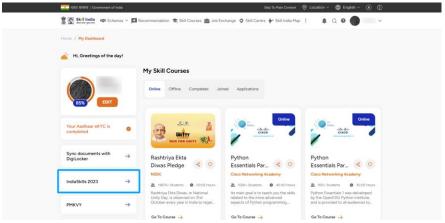

- d. You need to fill in the "Personal Details" form and click on "NEXT" button. The form includes following fields:-
  - 1. Select Your Skill
  - 2. Select Your State/UT
  - 3. District
  - 4. Middle Name
  - 5. Birth Place
  - 6. Email

| Personal Details                        | Personal Details                           |                                       |  |  |
|-----------------------------------------|--------------------------------------------|---------------------------------------|--|--|
| Address Details                         | * Select Your Skill<br>3d Digital Game Art | * Select Your State/UT ANDHRA PRADESH |  |  |
| Education Qualification /<br>Employment | • District<br>CHITTOOR                     | * First Name                          |  |  |
|                                         | Middle Name                                | Last Name                             |  |  |
|                                         | • Gender<br>Male                           | * Date of Birth<br>02/07/1999         |  |  |
|                                         | •Birth Place<br>chittoor                   | Contact No. / Mobile No.              |  |  |
|                                         | • Email                                    |                                       |  |  |
|                                         | Preference for Preliminary Round:          | vorking in the State.                 |  |  |

- e. You need to fill in the "Address Details" form and click on "NEXT" button. The form includes two sections:-
  - 1. Current Address
    - a. Currently living in which city
    - b. Address Line 1
    - c. Address Line 2
    - d. State/UT
    - e. District
    - f. Pincode
  - 2. Address as per Aadhaar Card or any Govt approved ID
    - a. Address Line 1
    - b. Address Line 2
    - c. State/UT
    - d. District
    - e. Pincode

| Personal Details                        | Current Address                |                                          |     |
|-----------------------------------------|--------------------------------|------------------------------------------|-----|
| Address Details                         | Currently living in which city | Address Line 1                           |     |
| Education Qualification /<br>Employment | Address Line 2                 | State/UT     ANDAMAN AND NICOBAR ISLANDS | ~   |
|                                         | • District NICOBARS            | Pin Code                                 |     |
|                                         | Address as per Aadhaar Card or | any Govt approved ID                     |     |
|                                         | Address Line 1                 | Address Line 2                           |     |
|                                         | State/UT     ANDHRA PRADESH    | Outrict     CHITTOOR                     | ~   |
|                                         | * Pin Code                     |                                          |     |
|                                         |                                | BACK                                     | EXT |

- f. You need to fill in the "Education Qualification / Employment" form and click on "SUBMIT" button. The form includes following fields:-
  - 1. Are you presently studying
  - 2. Are you ITI qualified
  - 3. What is your highest education qualification
  - 4. Name of the institute
  - 5. State/UT
  - 6. District
  - 7. Are you employed / self-employed

| Skill India 🕬 Schemes 🗸 🖾 Re                                       | commendation 🝵 Skill Courses 🚔 Job Exchange 🝳 Skill Cen                                                                                                    | tre 🐓 Skill India Map 🚦 🌲 🔍 🛛 🌑                                                                                           | / |
|--------------------------------------------------------------------|----------------------------------------------------------------------------------------------------|----------------------------------------------------------------------------------------------------|---|
| Personal Details     Address Details     Employment     Employment | Education Qualification / Employment  * the purpresent student* No  * the spur spreader student*  * the spur spreader student*  * the spur spreader student*  * the spur spreader student*  * the spur spreader student* * the spur spreader student* * | * Are yet, IT gathed? No     * See of the weblare      * Based of the weblare      Based of the weblare      DBANG VALLEY |   |
|                                                                    | <ul> <li>I hereby declare that the above information provided by m worktabilitional@readcindia.org</li> </ul>                                                                                                    | e are correct. For any query please email us at           BACK         SUBMIT                                             | l |

g. You will be able to see success popup after submitting form

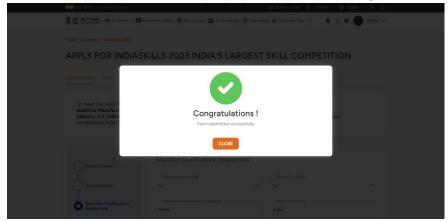

| Sr.<br>No. | Title                     | Steps                                                                                                    |
|------------|---------------------------|----------------------------------------------------------------------------------------------------|
| 7          | IndiaSkills 2023 for Team | Open SID website >> Login to SID website >> Click<br>on "IndiaSkills 2023" link >> Fill Personal Details<br>form and click on NEXT button >> Fill Address<br>Details form and click on NEXT button >> Fill<br>Education Qualification / Employment form and click<br>on SUBMIT button >> Form submitted successfully |

- 8. How to participate in IndiaSkills Competitions 2023 in Team Skills( 2/3 Competitors form a team )
- a. Visit Skill India Digital from your browser

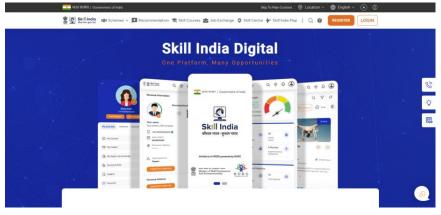

b. Login as Learner in Skill India Digital with your mobile number (Numbers)

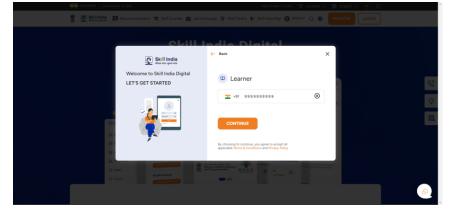

c. Click on "IndiaSkills 2023" link in user dashboard

| प्रारत सरकार   Government of India |                                                                                                    | Skip To Main Content                                                                                      | ◎ Location ~                                                                                                   |
|------------------------------------|----------------------------------------------------------------------------------------------------|----------------------------------------------------------------------------------------------------|----------------------------------------------------------------------------------------------------|
| Skill India Kar Schemes V          | Recommendation 📚 Skill Courses 🚔 Job Ex                                                                     | ichange 🍳 Skill Centre 🛉 Skill India Map                                                                  | i 🛔 Q 🛛 🌑 🔍 🗸                                                                                                  |
| Home / Hy Dashboard                |                                                                                                    |                                                                                                    |                                                                                                    |
| 🔺 Hi, Greetings of the day!        |                                                                                                    |                                                                                                    |                                                                                                    |
|                                    | My Skill Courses                                                                                            |                                                                                                    |                                                                                                    |
| (BSS) EDIT                         | Online Offline Completed Joi                                                                                | ned Applications                                                                                          |                                                                                                    |
| Your Aadhaar eKYC is completed     | RUN FOR DINTY WE                                                                                            | Online<br>dtudy.                                                                                          | Contine<br>addresses                                                                                           |
| Sync documents with<br>DigiLocker  | Rashtriya Ekta<br>Diwas Pledge < 🗢                                                                          | Python<br>Essentials Par < 오                                                                              | Python<br>Essentials Par < ♡                                                                                   |
| IndiaSkills 2023 —                 | NSDC<br>15875+ Students  0 00.02 Hours                                                                      | Cisco Networking Academy                                                                                  | Claco Networking Academy                                                                                       |
| PMKVY →                            | Reshtriya Ekta Dewes, or National<br>Unity Day, is observed on 31st<br>October every year in India to regar | Its main goal is to teach you the skills<br>related to the more advanced<br>aspects of Python programming | Python Essentials 1 was deliveloped<br>by the OpenEDC Python Institute,<br>and is provided to all audiences to |
|                                    | Go To Course 🛶                                                                                              | Go To Course 🔶                                                                                            | Go To Course 🔿                                                                                                 |

- d. You need to fill in the "Personal Details" form and click on "NEXT" button. The form includes following fields:-
  - 1. Select Your Skill
  - 2. Select Your State/UT
  - 3. District
  - 4. Middle Name
  - 5. Birth Place
  - 6. Email

| Personal Details                        | Personal Details                                                                                             |                    |                          |   |
|-----------------------------------------|----------------------------------------------------------------------------------------------------|--------------------|--------------------------|---|
| Address Details                         | Select Your Skill Manufacturing Team Challenge                                                               | ~                  | Select Your State/UT     | ~ |
| Education Qualification /<br>Employment | District                                                                                                    | ~                  | First Name               |   |
|                                         | Middle Name                                                                                                  |                    | Last Name                |   |
|                                         | * Gender                                                                                                    | ~                  | * Date of Birth          |   |
|                                         | *Birth Place                                                                                                 |                    | Contact No. / Mobile No. |   |
|                                         | • Email                                                                                                    |                    |                          |   |
|                                         | Preference for Preliminary Round:<br>1. The competitor should be a domi<br>2. The competitor will be conduct | cile/ studying/ wo | orking in the State.     |   |

- e. You need to fill in the "Address Details" form and click on "NEXT" button. The form includes two sections:-
  - 1. Current Address
    - a. Currently living in which city
    - b. Address Line 1
    - c. Address Line 2
    - d. State/UT
    - e. District
    - f. Pincode
  - 2. Address as per Aadhaar Card or any Govt approved ID
    - a. Address Line 1
    - b. Address Line 2
    - c. State/UT
    - d. District
    - e. Pincode
    - f. You need to fill in the

| ✓ Personal Details                      | Current Address                                     |   |                                      |  |  |  |
|-----------------------------------------|-----------------------------------------------------|---|--------------------------------------|--|--|--|
| Address Details                         | Currently living in which city                      |   | Address Line 1                       |  |  |  |
| Education Qualification /<br>Employment | Address Line 2                                      |   | State/UT ANDAMAN AND NICOBAR ISLANDS |  |  |  |
|                                         | * District<br>NICOBARS                              | ~ | * Pin Code                           |  |  |  |
|                                         | Address as per Aadhaar Card or any Govt approved ID |   |                                      |  |  |  |
|                                         | Address Line 1                                      |   | * Address Line 2                     |  |  |  |
|                                         | State/UT     ANDHRA PRADESH                         | ~ | * District<br>CHITTOOR               |  |  |  |
|                                         | • Pin Code                                          |   |                                      |  |  |  |
|                                         |                                                     |   | BACK                                 |  |  |  |

- f. "Education Qualification / Employment" form and click on "ADD PARTICIPANT" button. The form includes following fields:-
  - 1. Are you presently studying
  - 2. Are you ITI qualified
  - 3. What is your highest education qualification
  - 4. Name of the institute
  - 5. State/UT
  - 6. District
  - 7. Are you employed / self-employed

| Personal Details                        | Education Qualification/ Employment                                                                                                    |   |                        |   |  |
|-----------------------------------------|----------------------------------------------------------------------------------------------------|---|------------------------|---|--|
| Ĭ                                       | Are you presently studying?                                                                                                    |   | Are you ITI qualified? |   |  |
| Address Details                         |                                                                                                    | ~ |                        | ~ |  |
| Education Qualification /<br>Employment | What is your highest education qualification?                                                                                            |   | Name of the institute  |   |  |
|                                         | * State UT                                                                                                    |   | District               |   |  |
|                                         |                                                                                                    | ~ |                        | ~ |  |
|                                         | Are you employed/self-employed?                                                                                                    |   |                        |   |  |
|                                         |                                                                                                    | ~ |                        |   |  |
|                                         | Investigation of the the above information provided by me are correct. For any query please email us at<br>workskillsundia@endcindia.org |   |                        |   |  |

- g. Fill the Add Participant form and click on "ADD" button. The form includes following details of a participant:-
  - 1. Participant Name
  - 2. Participant Mobile Number
  - 3. Participant Email

|                                              | Add Darticipant |  |
|----------------------------------------------|-----------------|--|
|                                              | Add Participant |  |
|                                              |                 |  |
| <ul> <li>Add 1 Participant detail</li> </ul> | ils             |  |
| * Participant Name *                         |                 |  |
|                                              |                 |  |
|                                              |                 |  |
| * Participant Mobile Number *                |                 |  |
|                                              |                 |  |
| * Participant Email *                        |                 |  |
| Participant Email                            |                 |  |
|                                              |                 |  |
|                                              |                 |  |
| Add 2 Participant deta                       | ile             |  |
|                                              |                 |  |
| * Participant Name *                         |                 |  |
|                                              |                 |  |
|                                              |                 |  |
| * Participant Mobile Number *                |                 |  |
| * Participant Mobile Number *                |                 |  |
| * Participant Mobile Number *                |                 |  |
| Participant Mobile Number *                  |                 |  |
|                                              |                 |  |
|                                              |                 |  |
|                                              | CANCEL          |  |

Participant will receive the Notification via Email and SMS with the link to enroll them on the India Skill Competition. They can use the same link to open Skill India Digital to fill in their details. Once they complete the registration the India Skill form will be submitted successfully.

- h. You will be able to see success popup after submitting form

Note: - Following are the list of team skills for the competition: -Autonomous Mobile Robotics -2 Competitors Cybersecurity - 2 Competitors Concrete Construction Work -2 Competitors Industry 4.0 - 2 Competitors Mechatronics - 2 Competitors Robot System Integration - 2 Competitors Manufacturing Team Challenge - 3 Competitors

| Sr.<br>No. | Title                     | Steps                                                                                                    |
|------------|---------------------------|----------------------------------------------------------------------------------------------------|
| 8          | IndiaSkills 2023 for Team | Open SID website >> Login to SID website >><br>Click on "IndiaSkills 2023" link >> Fill Personal<br>Details form and click on NEXT button >> Fill<br>Address Details form and click on NEXT button<br>>> Fill Education Qualification / Employment<br>form and click on SUBMIT button >> Form<br>submitted successfully |